- 1. Go to this website: <u>https://store.office.com/destroute?osid=86e7a0dc-0ed6-4795-ac74-dc73546afffd&ai=WA200000094&rs=en-001&ta=HE</u>
- 2. Click the **Open in PowerPoint Online button** (*Image 1*)

| Apps > Pear Deck Add-in > Launch |                                                                                                    |
|----------------------------------|----------------------------------------------------------------------------------------------------|
| <u>(</u>                         | Pear Deck Add-in<br><sub>Pear Deck</sub>                                                                                                    |
|                                  | Get started with the add-in:                                                                                                    |
|                                  | PB Open in PowerPoint Online                                                                                                    |
|                                  | This add-in works in: PowerPoint on the web.                                                                                                    |
|                                  | How to start add-ins directly within Office Online<br>You can launch any add-in within Office Online.<br>Click here for step by step instructions |

Image 1

You may be asked to login before or after you click the button. Login using your Centre username and password

- 3. Click the **Trust this Add-in on the right-side panel** (*Image 2*)
- 4. Pear Deck should now be installed
- 5. Pear Deck is located under the **Home ribbon**. You may need to click on the three dots (...) to see it, depending on your window display

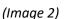

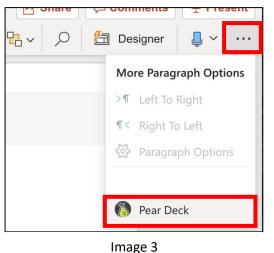

ITS Help Desk Information Technology Services Centre College helpdesk@centre.edu, ext. 5575

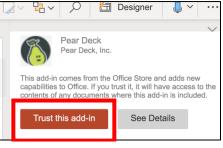

Image 2

## Installing the Pear Deck Add-on for Microsoft PowerPoint Online

**Note: Pear Deck only works in PowerPoint online.** While you can open the desktop software and create your slides, you will not be able to create, view or answer questions if you are using the desktop software and running the slideshow. When opening it in the desktop app, you will receive an error message about the Pear Deck plugin not be available. To run the slideshow with Pear Deck questions, please run the slideshow in PowerPoint online.

ITS Help Desk Information Technology Services Centre College helpdesk@centre.edu, ext. 5575